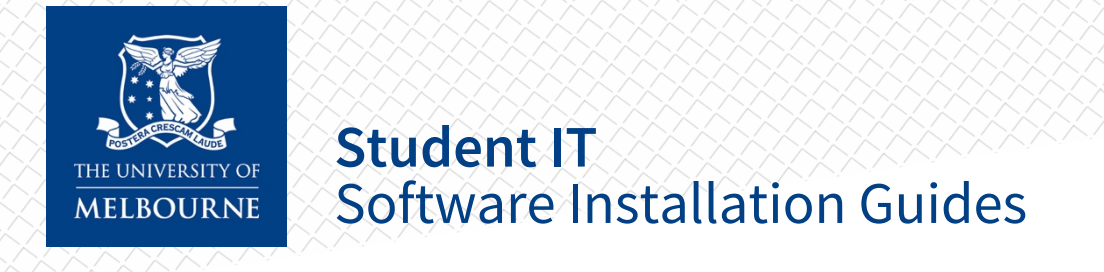

# FortiClient VPN — Mac

### Installation

- 1. Download the Forticlient VPN Mac Installer here (Link: go.unimelb.edu.au/9g9r).
- 2. Open the installer (FortiClientVPNSetup\_6.2.4.724\_macosx.dmg), and double click "Install"

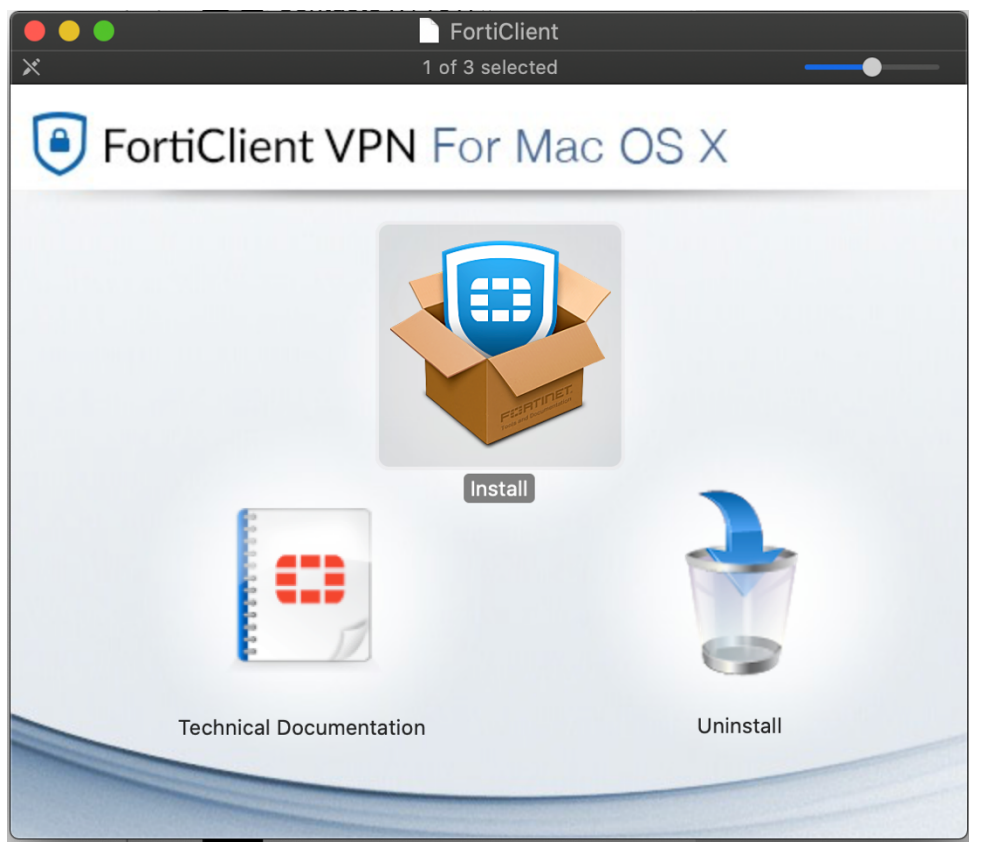

#### 3. Select "Continue".

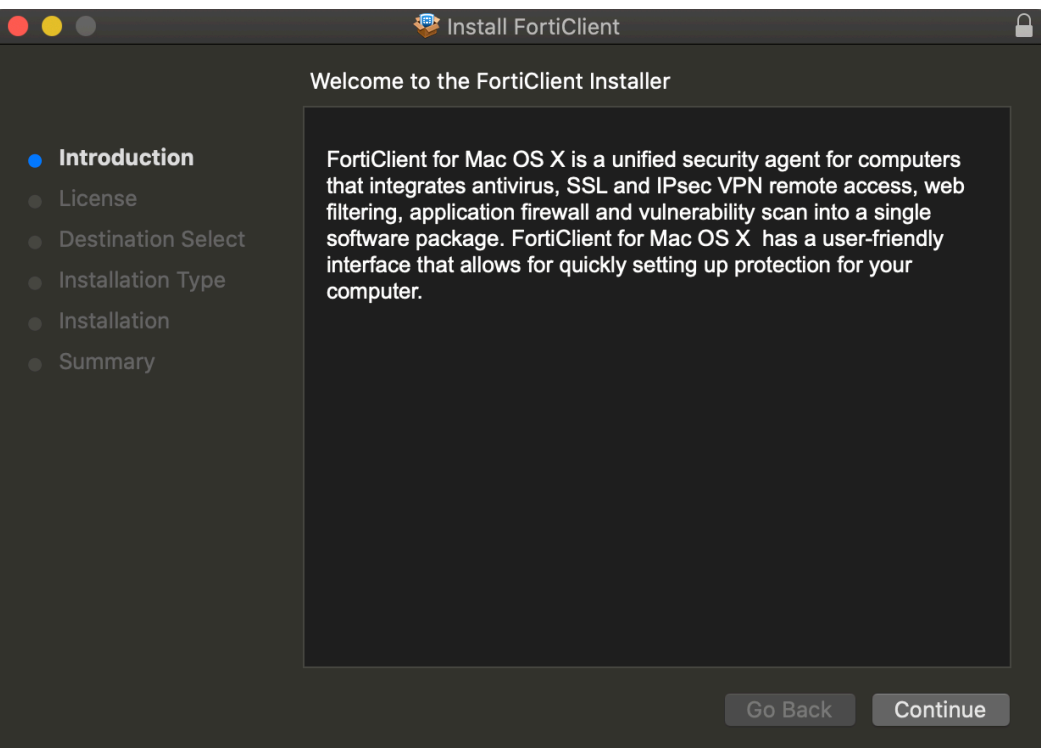

4. Select "Continue".

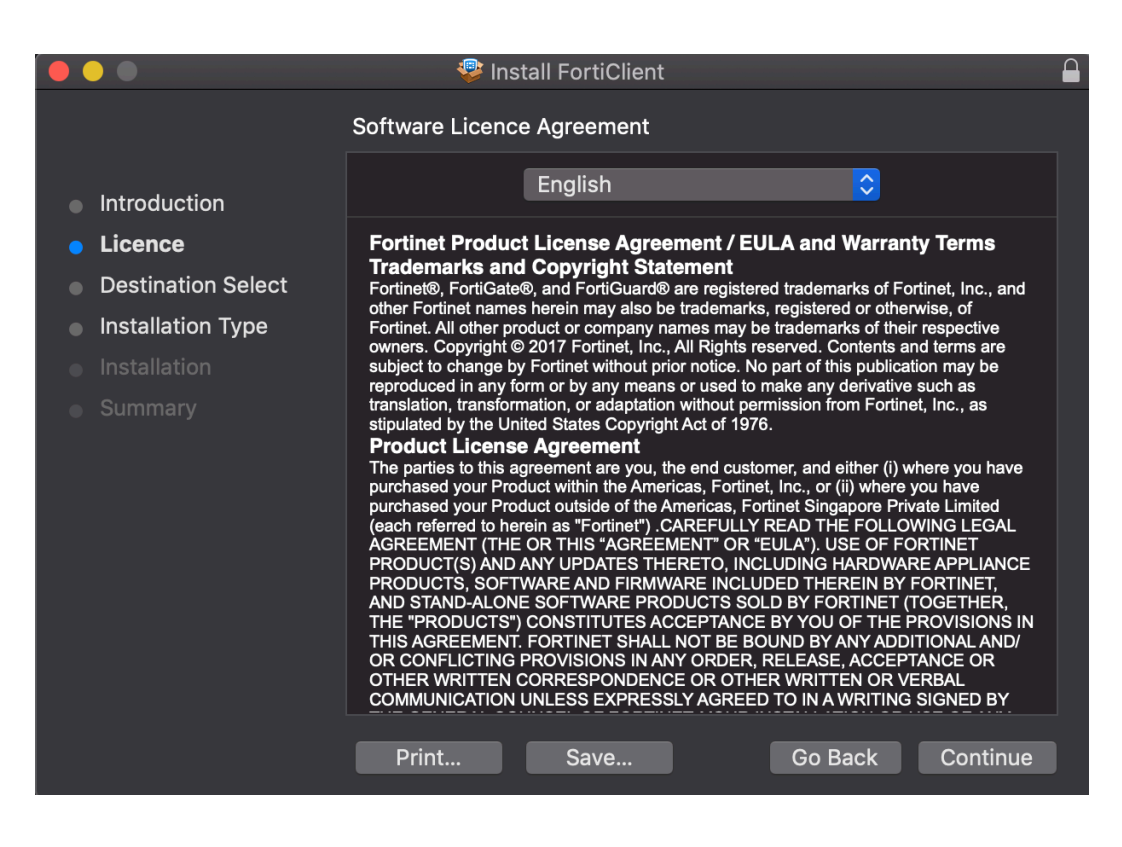

5. Select "Agree" to agree to the licence agreement.

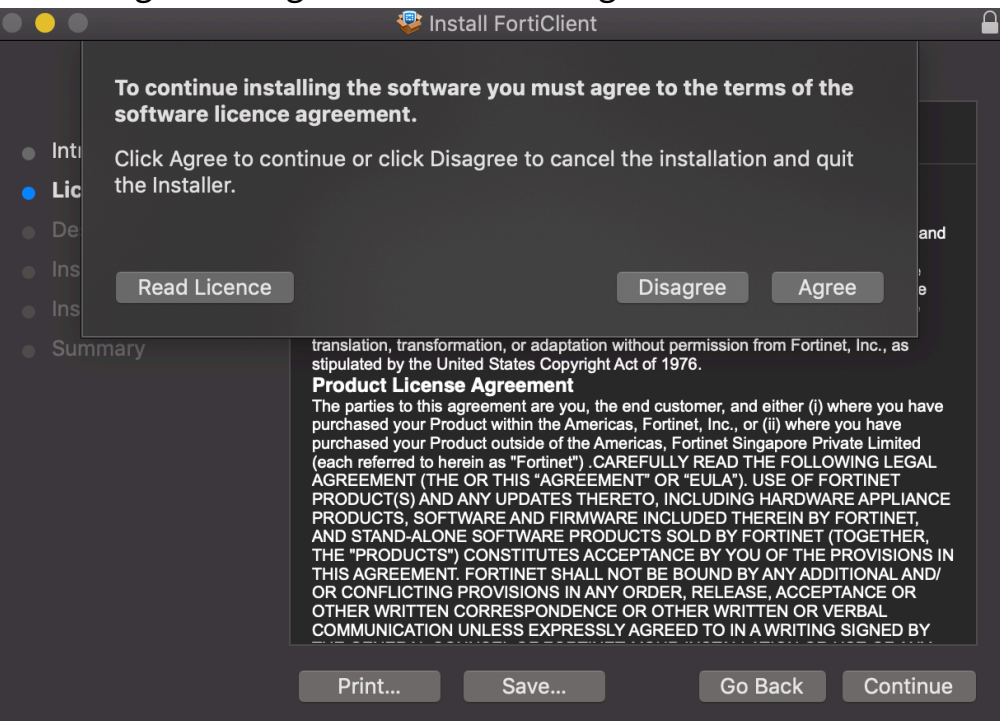

6. Click "Install" to install Forticlient on the device.

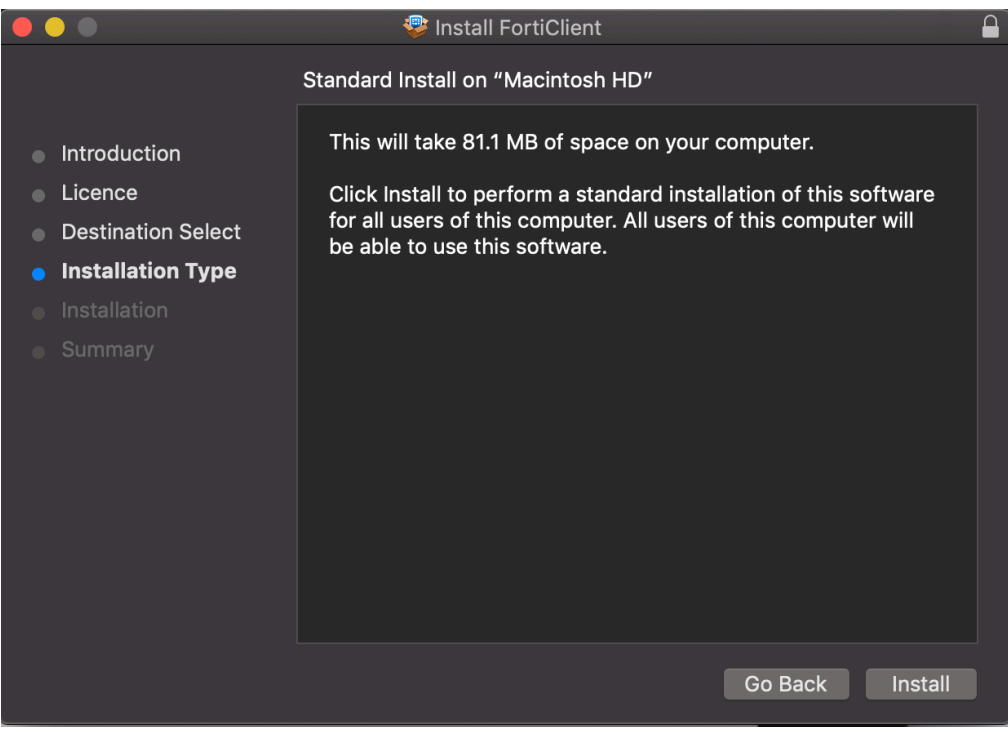

### Configuration

- 1. Open FortiClient VPN
- 2. Click the **checkbox** next to "I acknowledge…", then click **I accept**

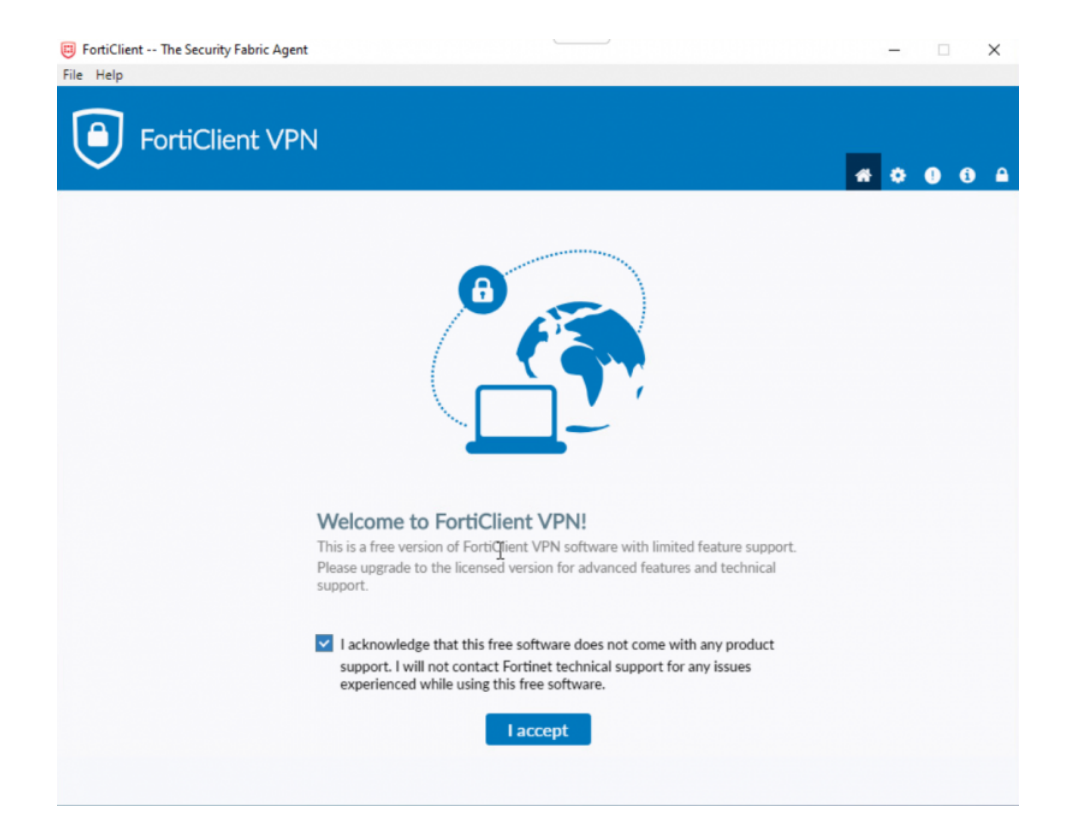

#### 3. Click **Configure VPN**

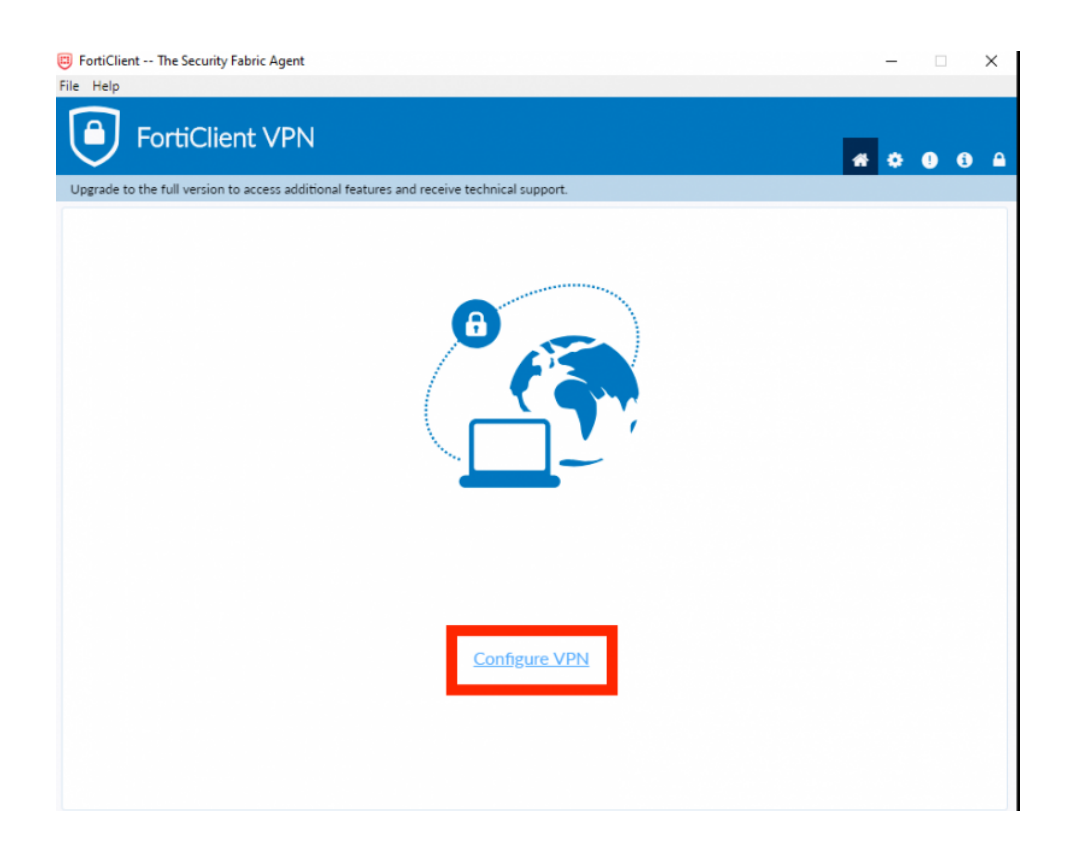

- 4. In the **New VPN connection** window, enter the following information:
	- a. **VPN:** SSL-VPN
	- b. **Connection Name:** UoM
	- c. **Description:** Leave blank
	- d. **Remote Gateway:** Enter the details for the nearest location to you. If you are unable to connect to the nearest location, or if the service is very slow, try a different location:
		- i. Beijing: remote-bj.unimelb.edu.au OR 123.56.116.200
		- ii. Hangzhou: remote-hz.unimelb.edu.au OR 116.62.54.69
		- iii. Shenzhen: remote-sz.unimelb.edu.au OR 120.76.195.161
	- e. **Customize port:** Tick, enter 10567
	- f. **Client Certificate:** None
	- g. **Authentication:** Select Save login
	- h. **Username:** Enter your University of Melbourne student account username
	- i. **Do not Warn Invalid Server Certificate:** Tick

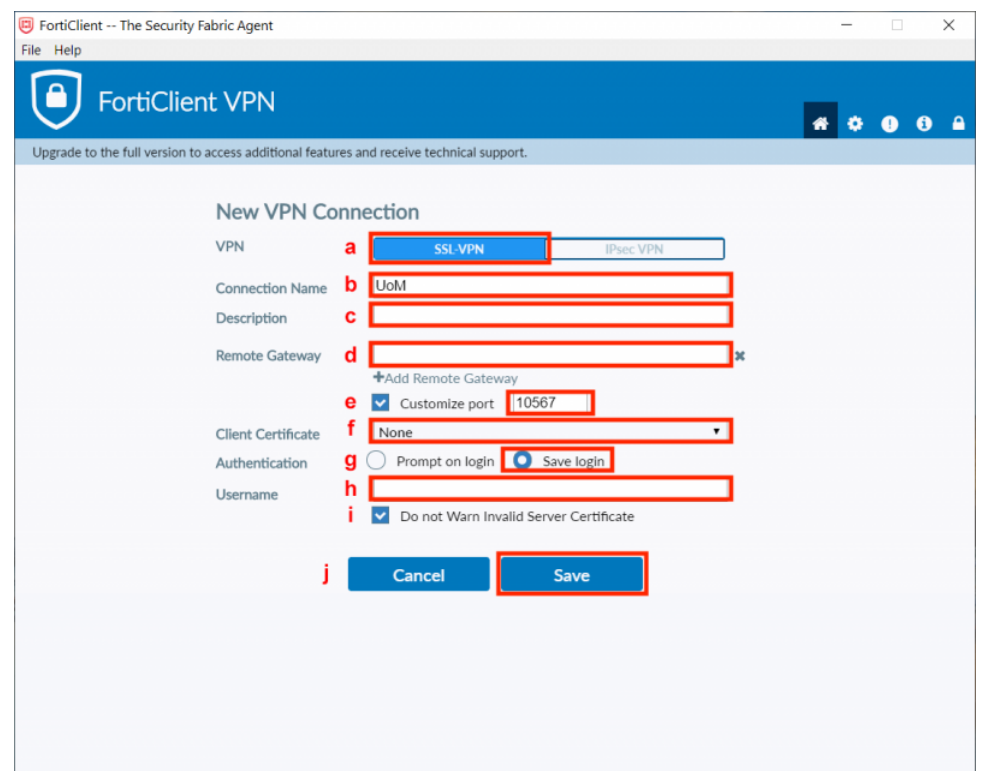

5. Click **Save**

## Connecting

1. After configuring the software, the login window will open. Enter your University of Melbourne **student account username and password**

#### and click **Connect**

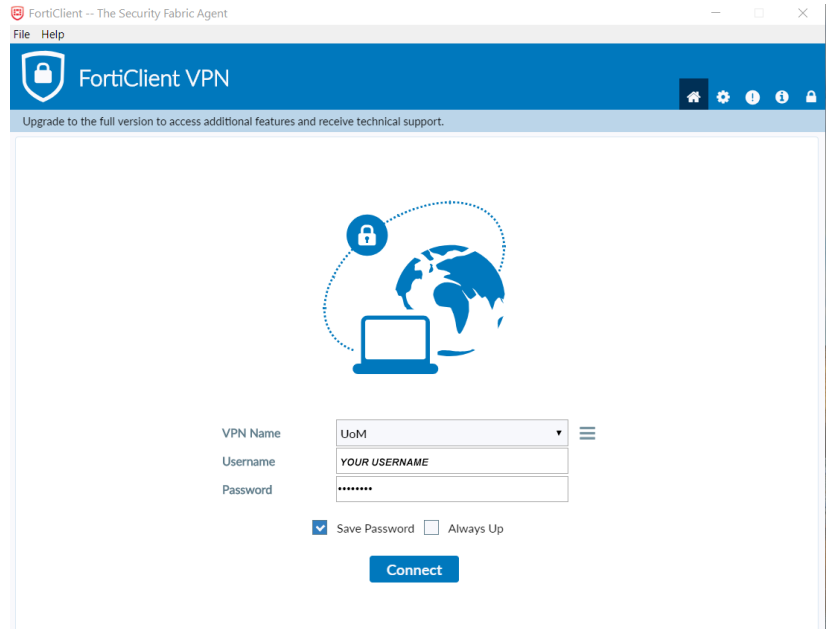

2. The VPN client will start connecting. When the connection is complete the VPN Connected window will display

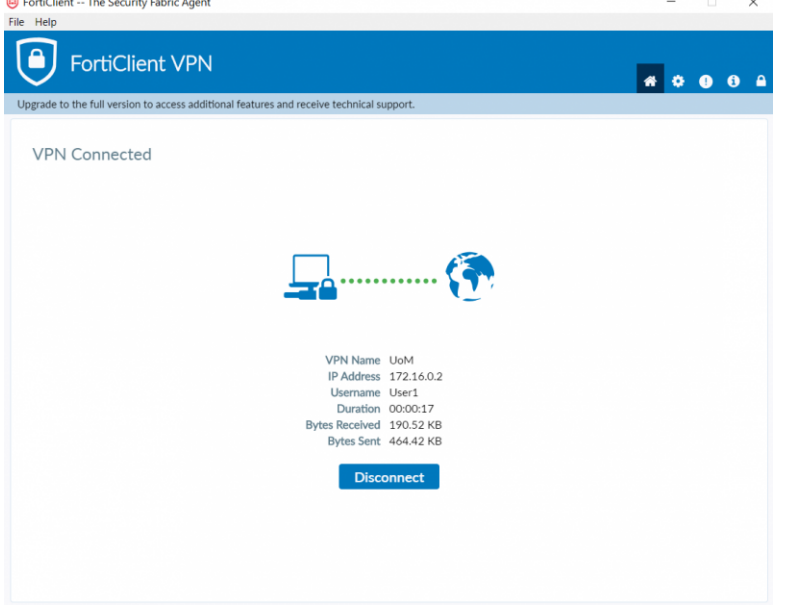

3. Test your connection by logging in to Canvas LMS using any browser

### Basic Troubleshooting

- Ensure your operating system is updated (especially for Mac)
- Disable all other VPNs
- Do not run FortiClient on another device at the same time
- Reset your password here (link: go.unimelb.edu.au/pgh6)
- Reinstall Forticlient VPN
- Try all 3 location points
	- o Beijing: remote-bj.unimelb.edu.au OR 123.56.116.200
	- o Hangzhou: remote-hz.unimelb.edu.au OR 116.62.54.69
	- o Shenzhen: remote-sz.unimelb.edu.au OR 120.76.195.161
- If possible, try another WiFi network